# USER GUIDE WBBPE ONLINE PRO-FORMA APPLICATION SUBMISSION SYSTEM FOR ISSUE OF TET-PASS CERTIFICATE

Creation Date: May, 25, 2022 Last Updated: May, 25, 2022 Version: 1

## **Table of Contents**

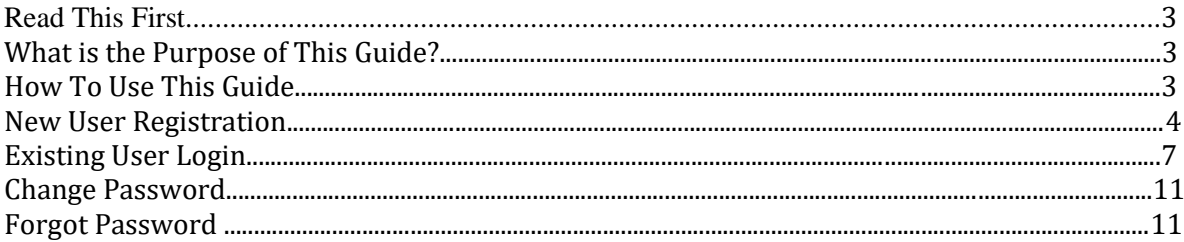

## **Read This First**

W

elcome to WBBPE Online Pro-forma Application Submission System for issue of TET-Pass Certificate. This guide informs you how to use thesystem.

## **What is the Purpose of This Guide?**

The purpose of this guide is to help the user in performing operations with the system,e.g.

- New User (Student) Registration
- Existing User's Login
- Need Assistance

## **How To Use This Guide**

If you are a new user, we recommend that you:

• Use the step-by-step instructions in the How To section for each task.

If you are an experienced user you can:

- Go straight to the How To section if you know why and when to perform the task.
- Dip in and out of the guide, as appropriate, once you are familiar with the application.

#### **1. New User Registration**

#### **WBBPE ONLINE PRO-FORMA APPLICATION SUBMISSION SYSTEM FOR ISSUE OF TET-PASS CERTIFICATE**

This page will enable a user to get himself registered with the system. The User Id issued by the system will become the unique ID of the applicant. (This procedure will allow a user to complete the different steps in the form fill-up process over a period of time.)

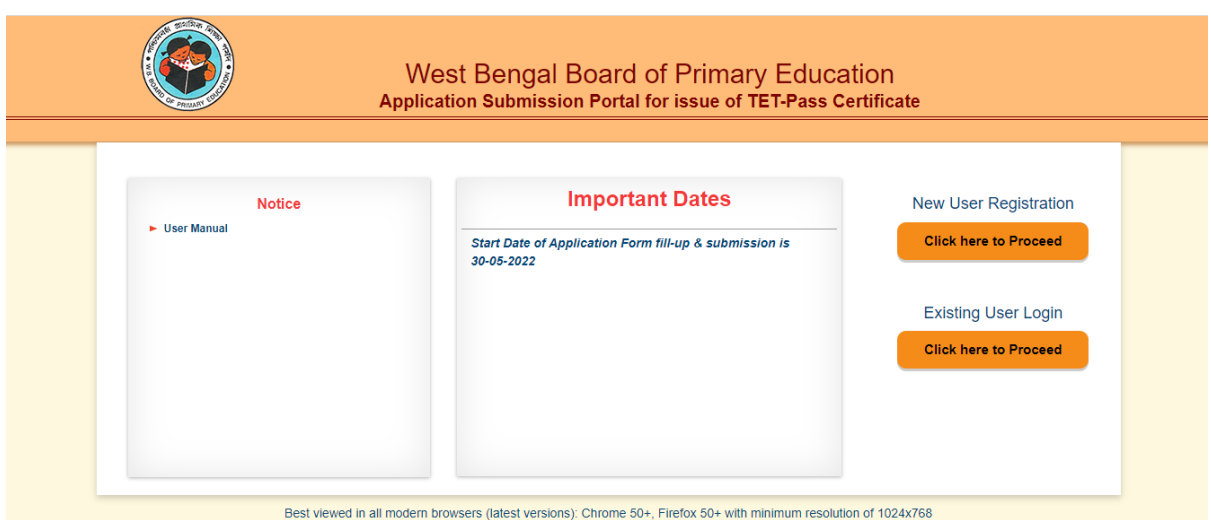

After entering the shared URL in the browser, the above window will be appeared.For new user Click on the 'New User Registration'. Now the following screen will be appeared.

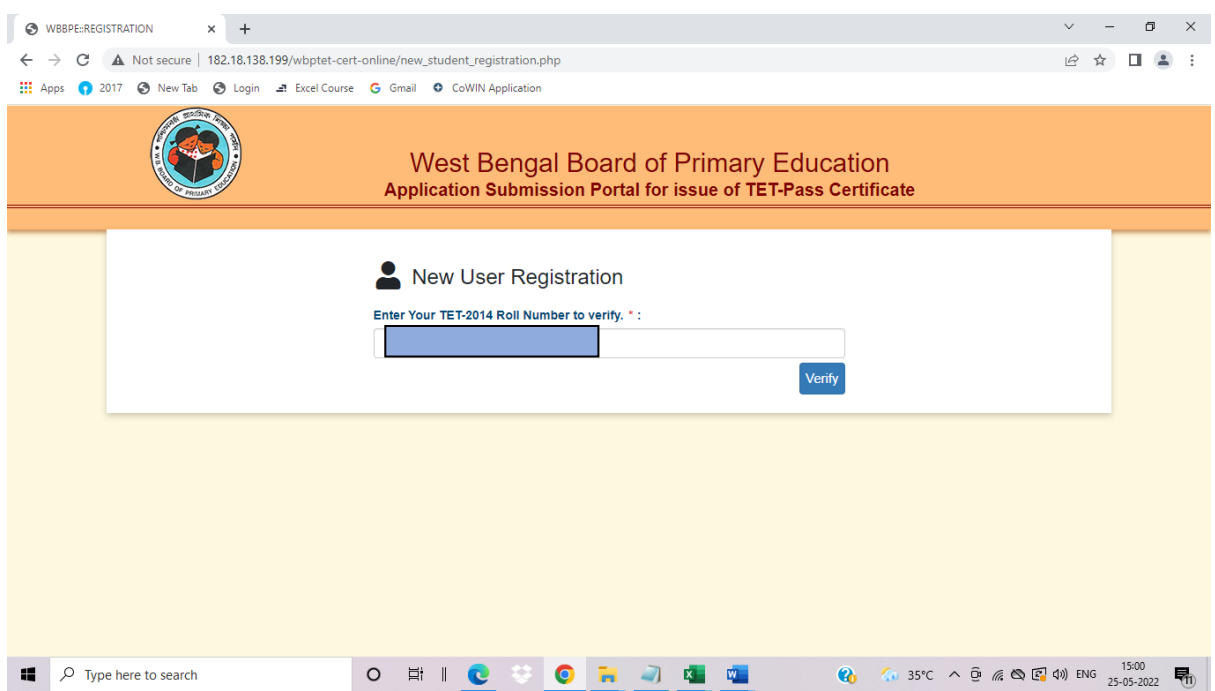

Here candidate will enter his/her Enrolment No & press **Verify** button. After successful verification his/her following information will be displayed on the screen:

- Email Address
- Mobile No.

Here the candidate can edit his/her Email Address & Mobile No.

Please refer the following screenshot:

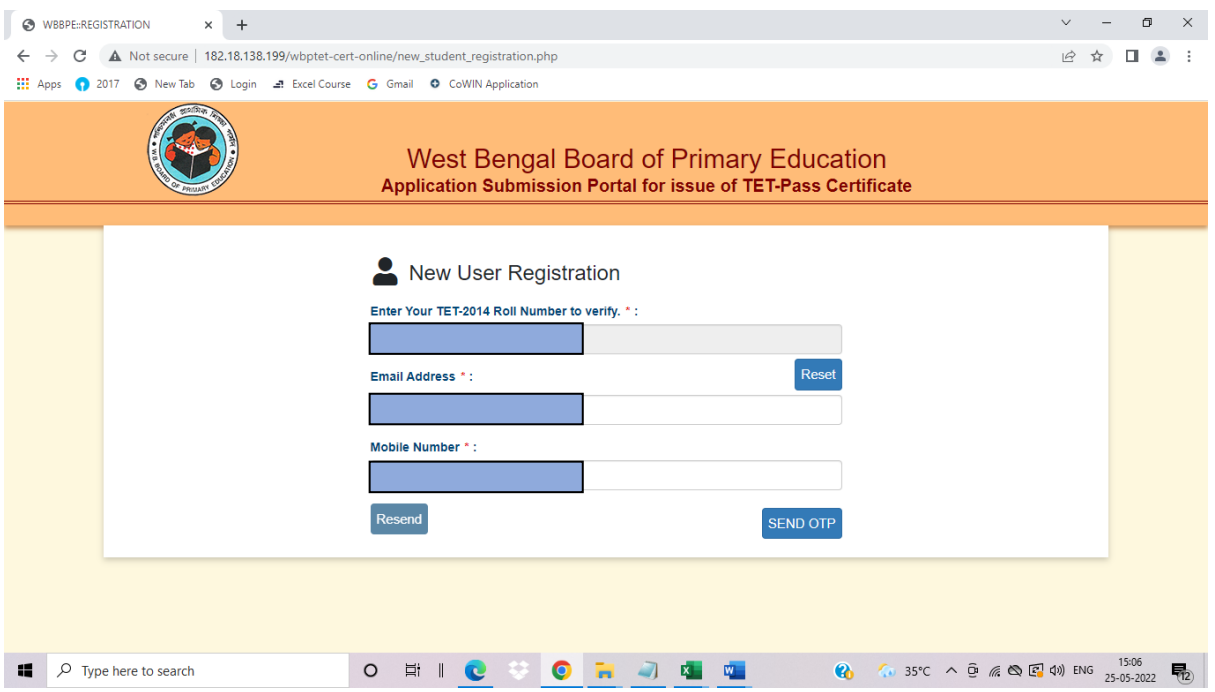

The candidate will press **SEND OTP** button. Then OTP will be sent to the Mobile No. of the candidate. The candidate after receiving OTP will enter the same and press **VERIFY OTP** button.

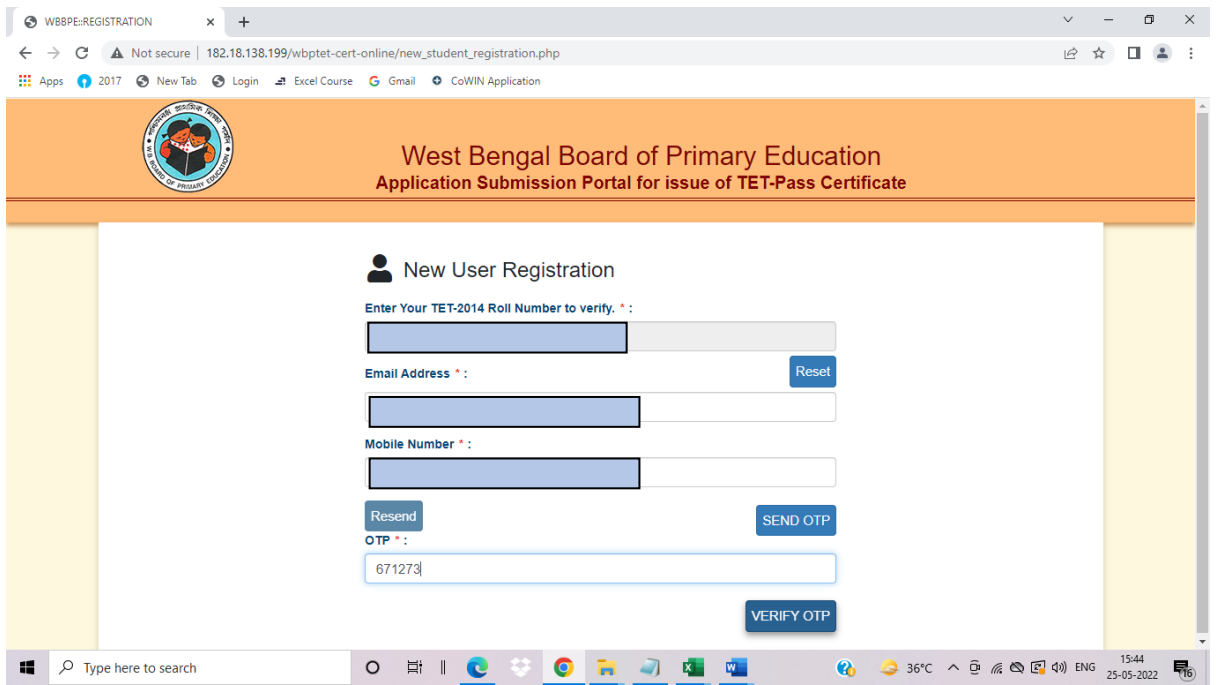

### Then the following screen will be displayed

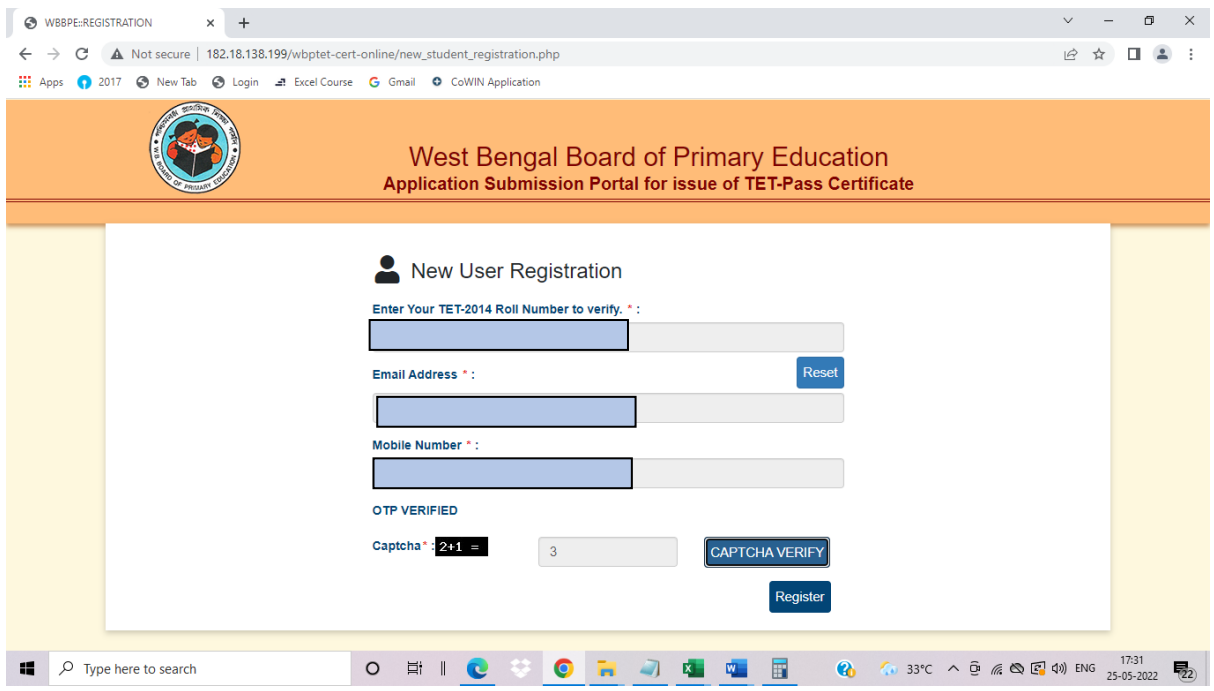

Then the candidate will enter the captcha & press **CAPTCHA VERIFY** button. After successful verification of captcha, the candidate will click on **Register** button.

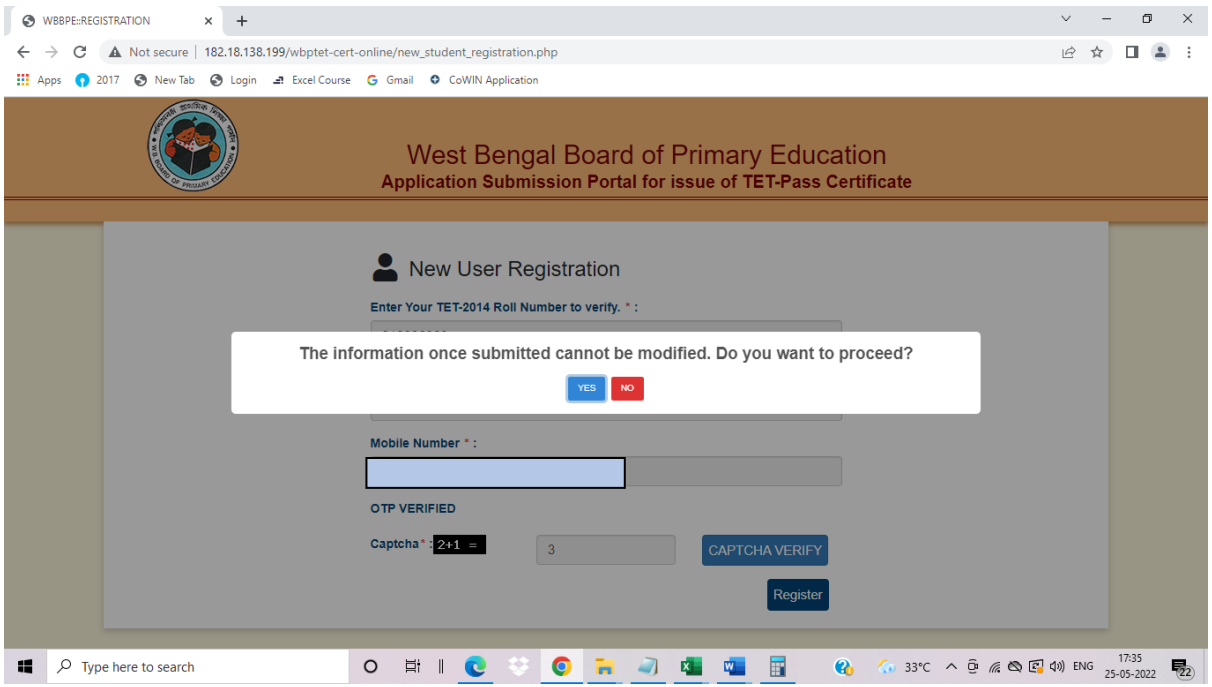

The candidate needs to click on **YES** button**.** Then the following screen will be displayed.

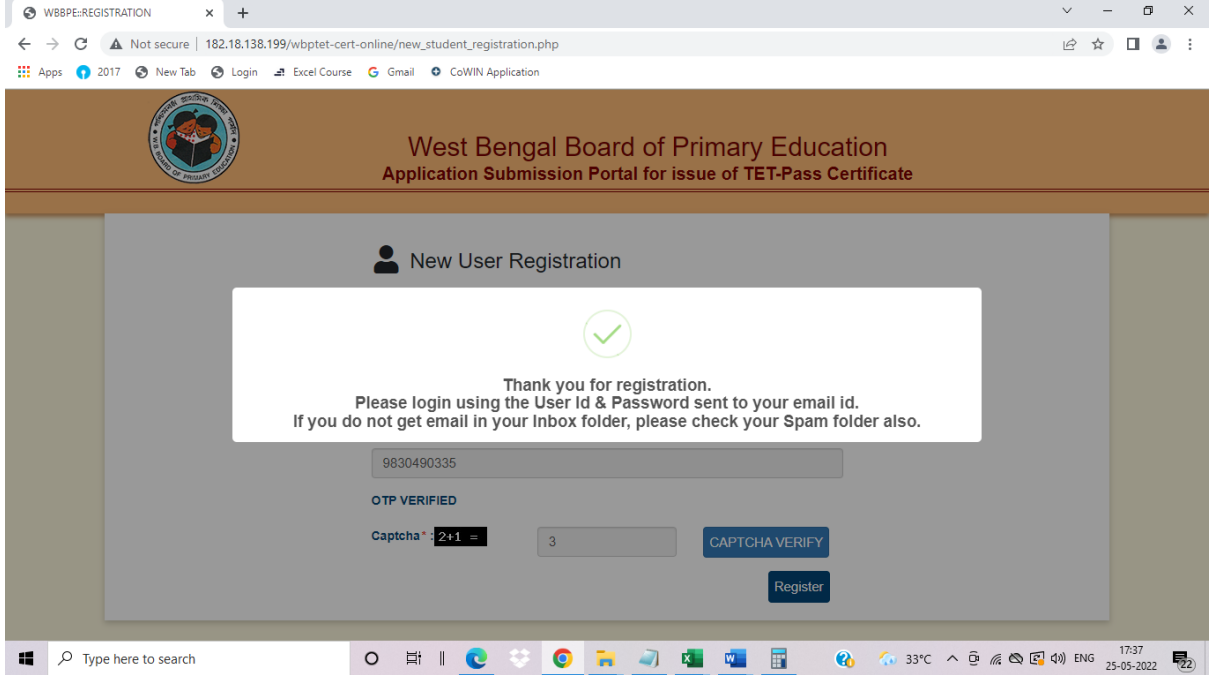

Simultaneously User Id & Password will be sent to the Registered Email Id of the candidate.

#### **2. Existing User Login**

This page will ask a candidate to enter his/her User Id and password to login into his/her account

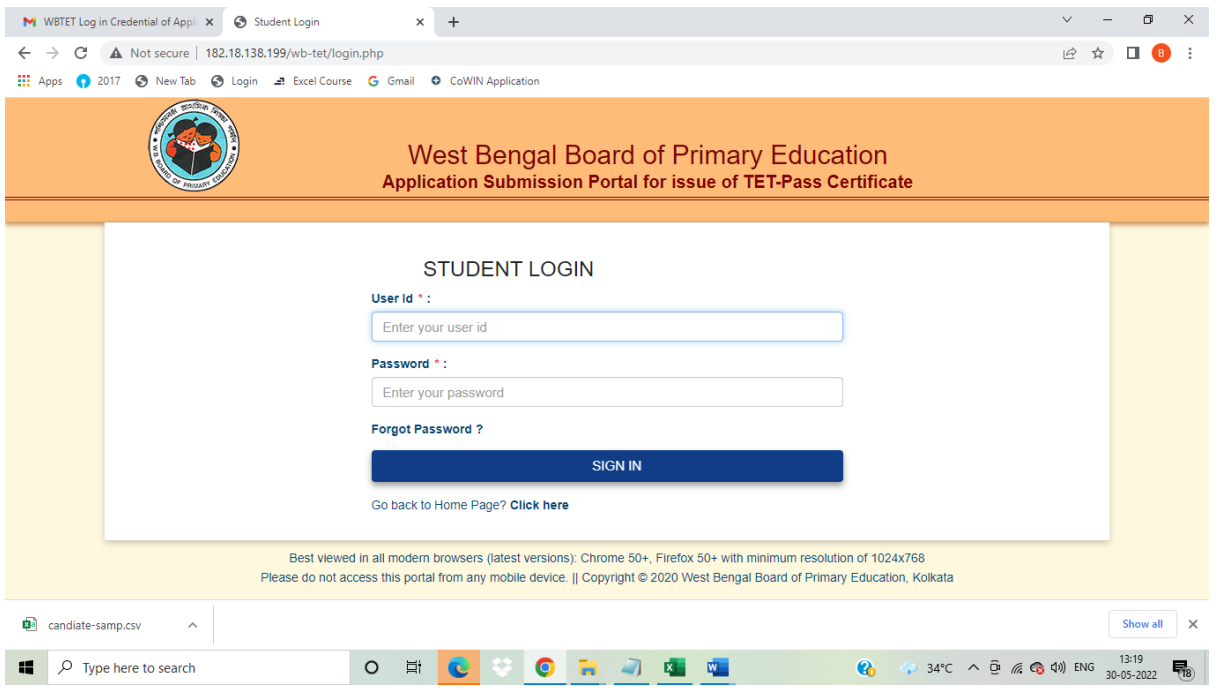

The system will authenticate the entered User Id & Password from the database. If both User Id & Password are valid then the system will take the user into his/her landing page.

If either User Id or Password is wrong, then an error message will be displayed on the Login Screen 'Entered User Id or password is incorrect.'

After successful login the following page will be displayed with following fields:

As all the Requisite data are not available for all the candidates, the system will display the data from the database where available & those data cannot be editable. The candidate will be allowed to enter unavailable data only.

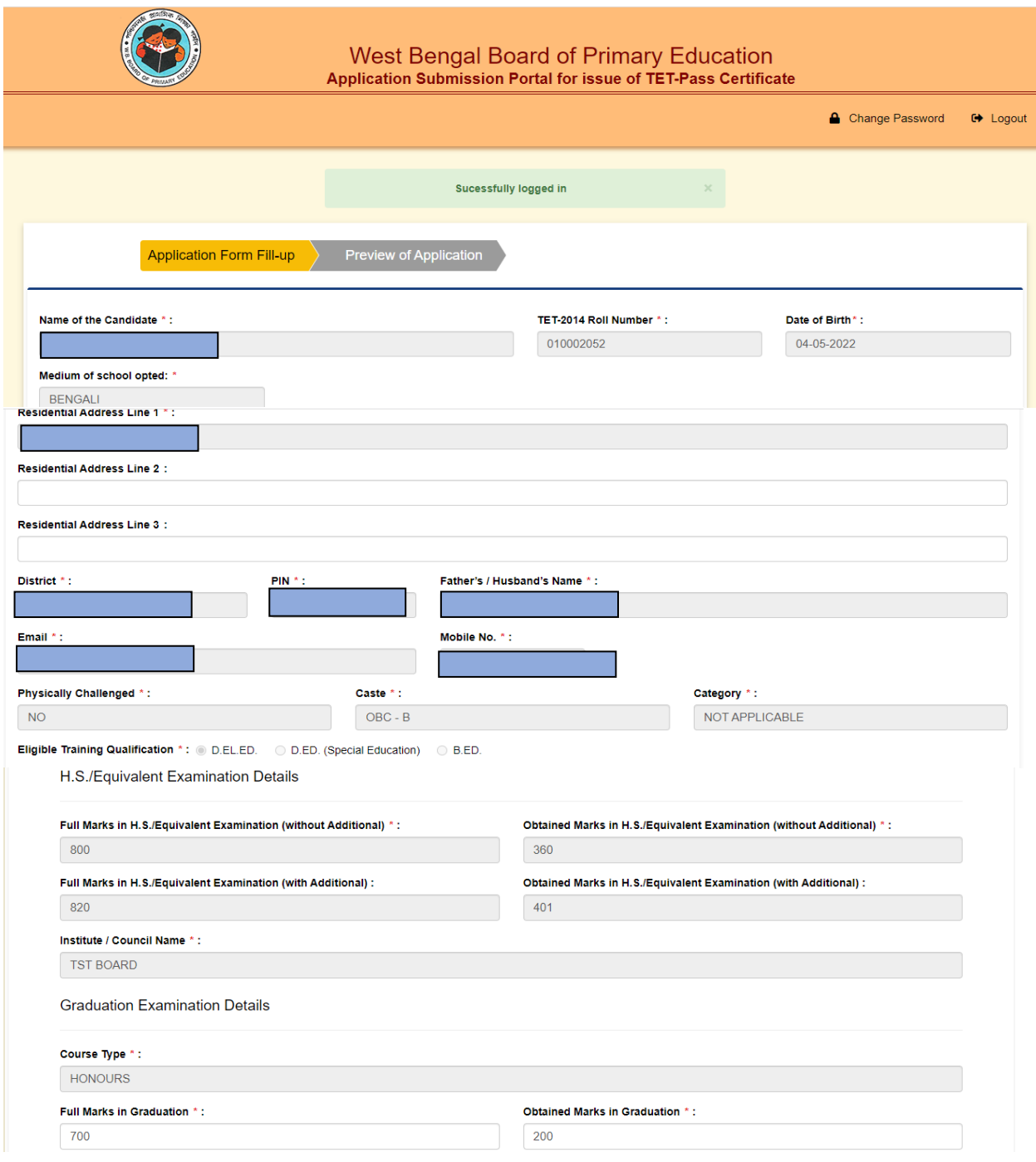

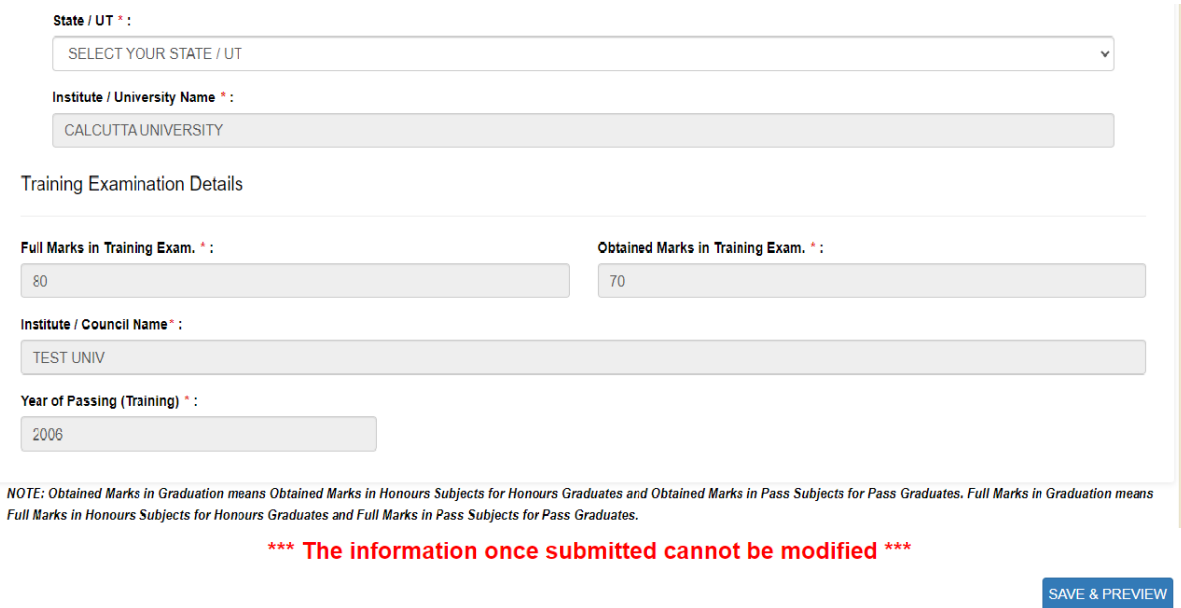

After filling up the information the candidate will press **Save & Preview** button to save the data in the database. After saving following Preview page will be displayed:

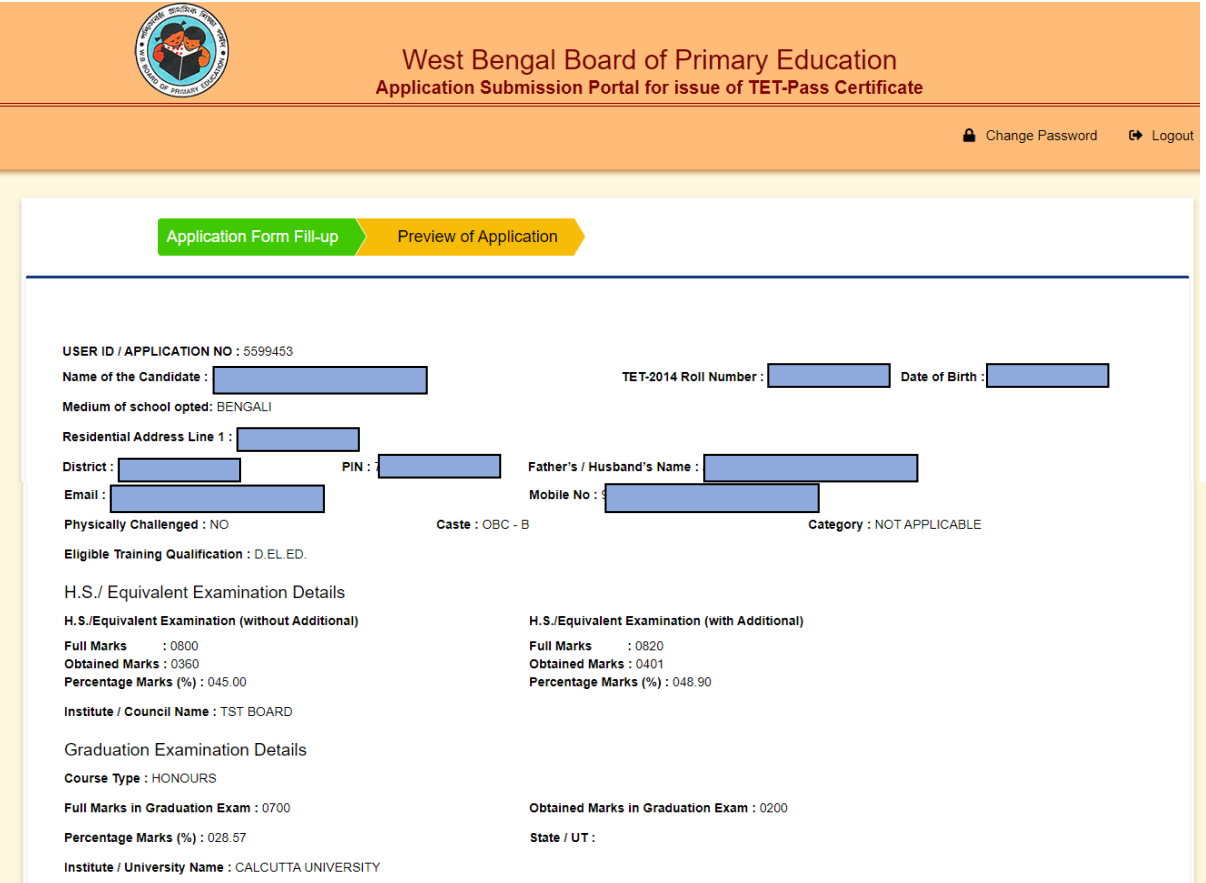

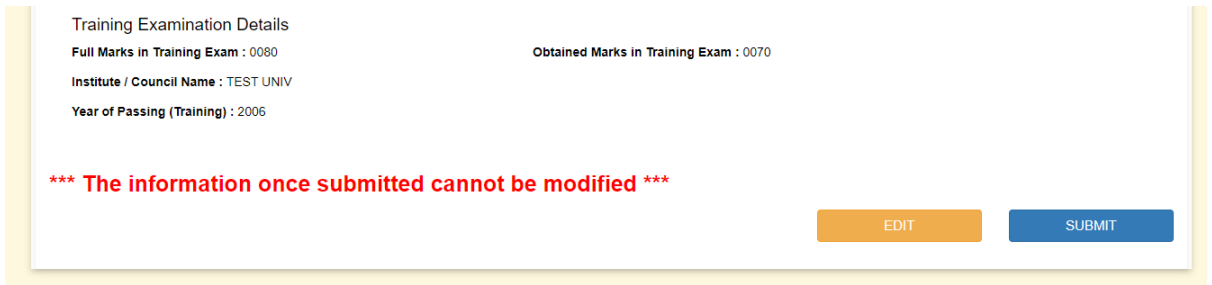

After viewing Preview page, if the candidate finds that there is any error in the fields where he/she has entered the data, he/she can press **Edit** button to rectify the information.

When the candidate is satisfied with the information in Preview page, he/she can press **Submit** button to submit the information. After submission of information, no modification will be possible.

After submission of information, **Download Application Form** will be visible. The candidate can press this button to download his/her filled in Application Form in PDF format.

The Application form is displayed below.

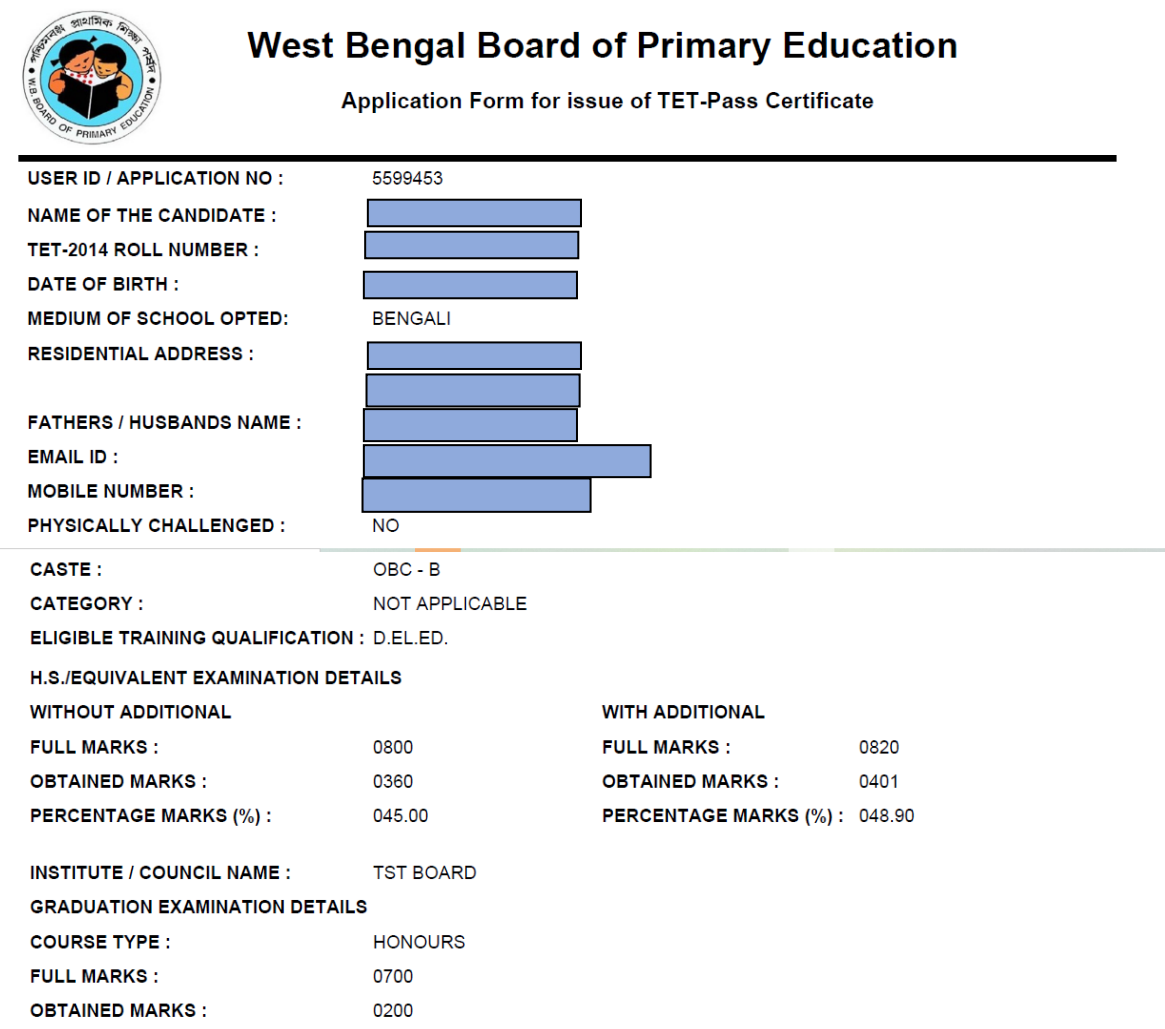

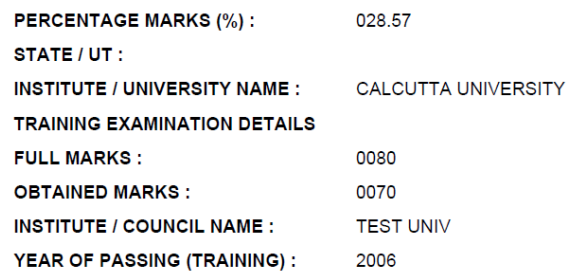

I hereby declare that the information and particulars furnished above are true and correct to the best of my knowledge and belief.

#### **3. Change Password**

After Login the candidate can change his/her password by pressing **Change Password** Link. The following page will be displayed:

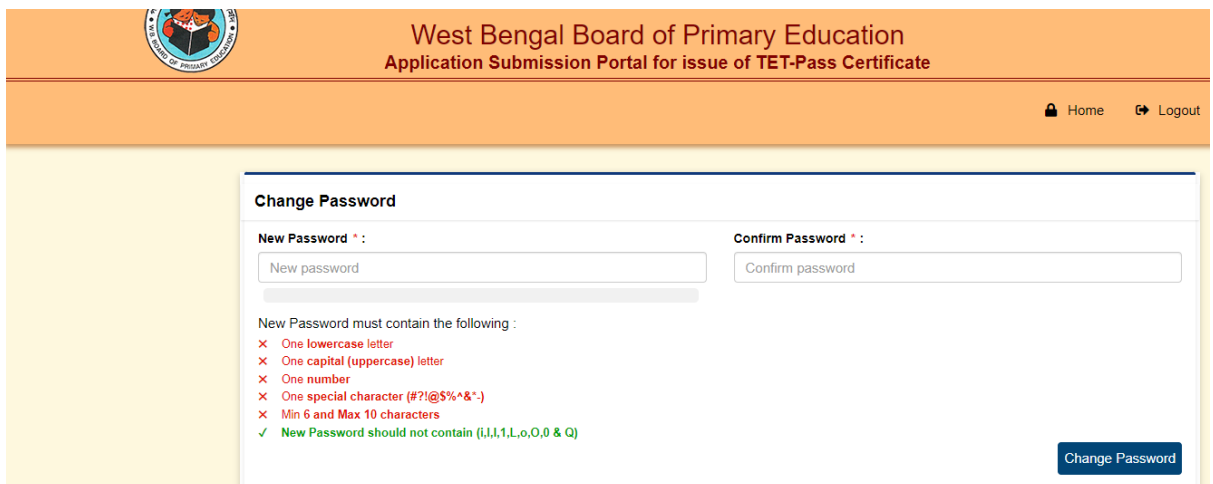

The candidate needs to enter the following fields & press **Change Password** button:

- **1.** New Password
- **2.** Confirm Password
- **4. Forgot Password**

The candidate can press **Forgot Password** Link in Login page to receive his/her password. The following page will be displayed:

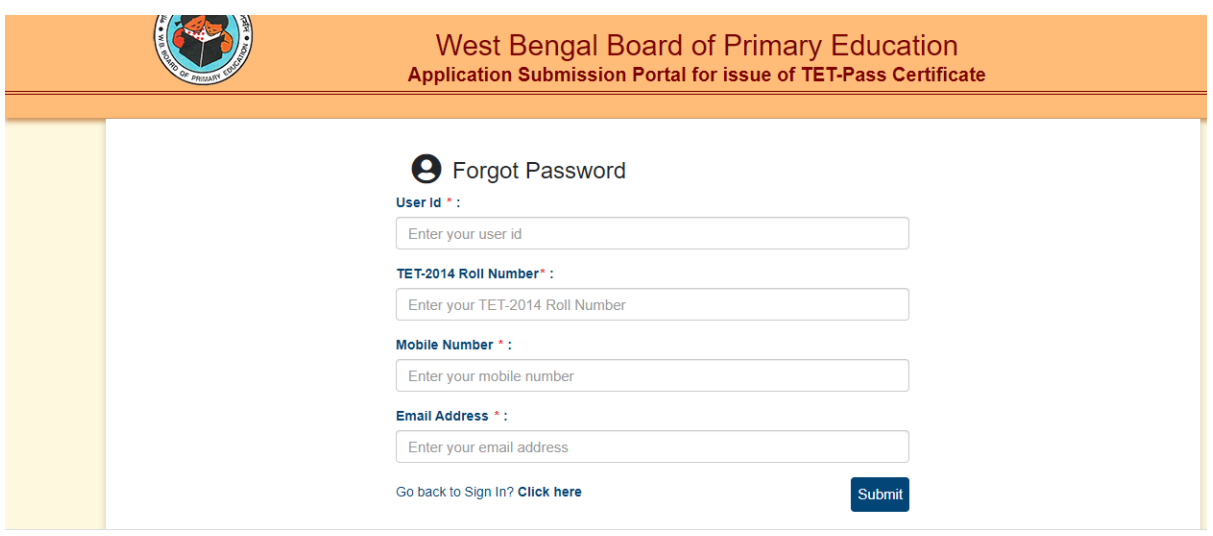

If the entered details match with the systems database, the system will send the last saved password of the applicant into his registered email. Thereafter the system will display a thank you screen wherein it will mention that the password has been sent to his/her registered email.

THANK YOU